## Zoom の参加方法について

はつかいち福祉ねっと令和 3 年度第1回全体会では Zoom(ズーム)というアプリを使用します。

※注意

・パソコンに内蔵しているマイクやカメラを利用する方は、あらかじめ Zoom のアプリがマイクと カメラを使用することの許可が必要なため、参加前にマイクとカメラの設定を確認しておいてくだ さい。

☆Zoom のアプリをインターネットからダウンロードし、参加する方法☆

1. インターネットで「Zoom」と検索する。 「Zoom ミーティング-Zoom」と検索結果が出るため、クリックしてサイトに入る。

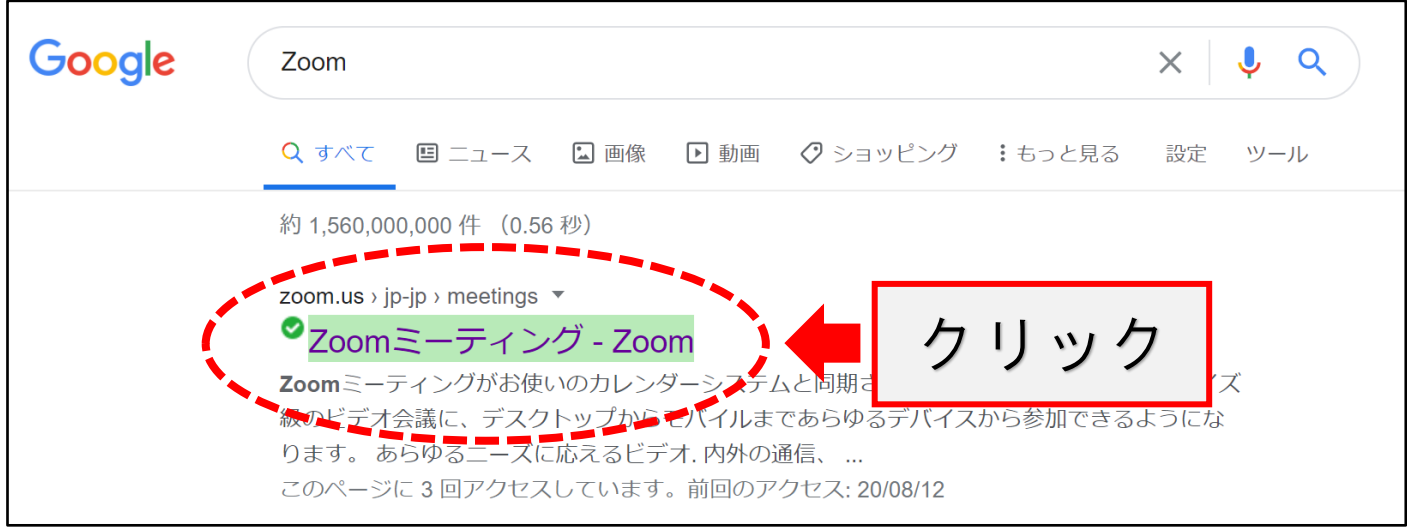

2. Zoom のサイトの最下部から「ダウンロード」をクリックする。

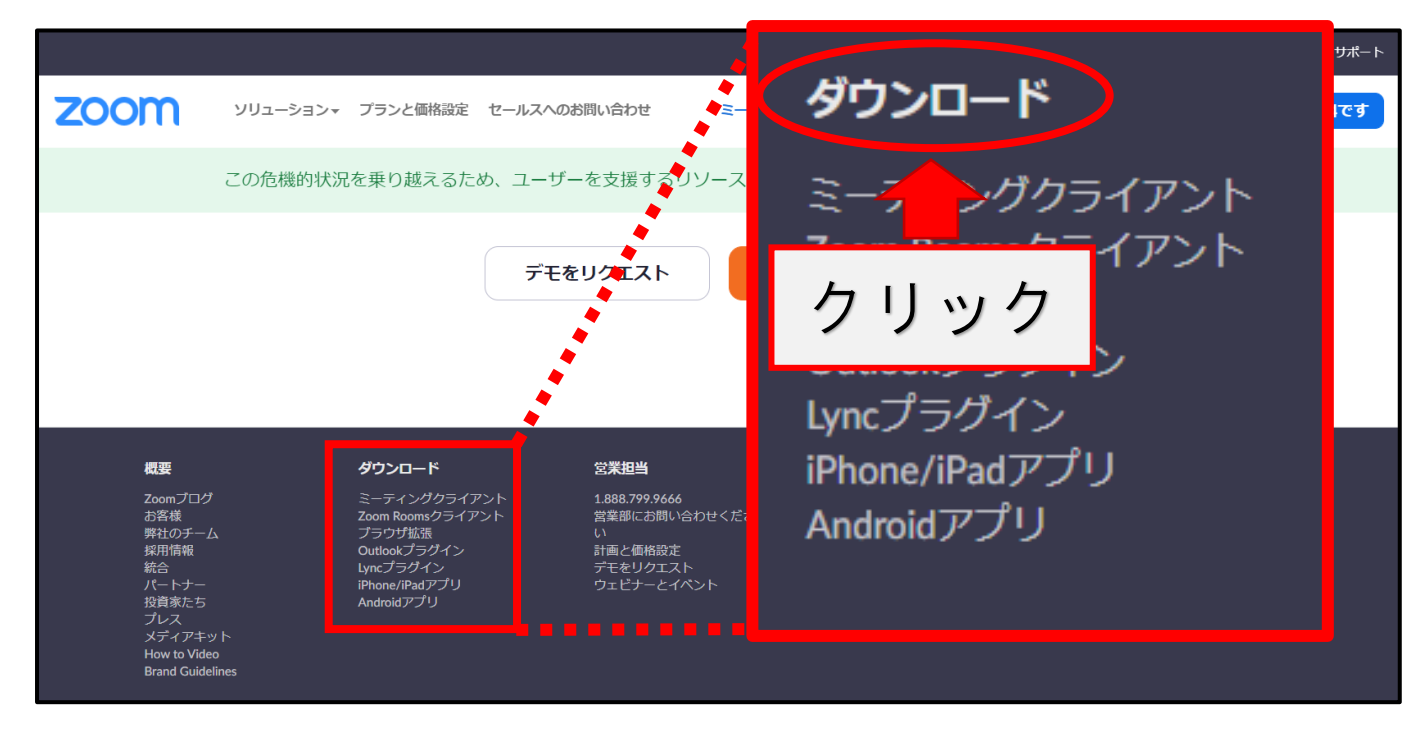

3. ①「ミーティング用 Zoom クライアント」の「ダウンロード」クリックする。 ②ダウンロート完了後、ファイルをクリックしてインストールする。

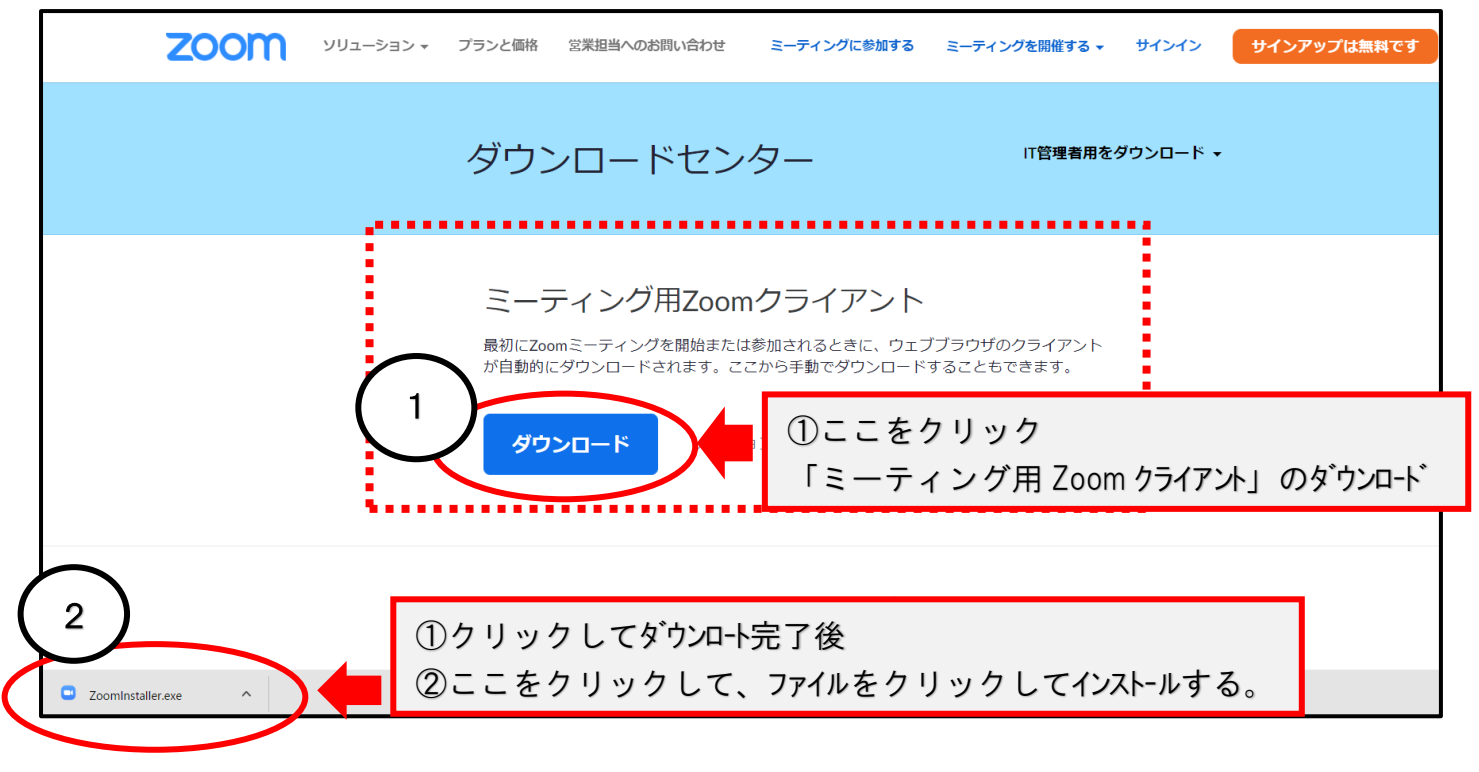

3. インストールが完了し、アプリを立ち上げると Zoom のサインインの画像が表示される。

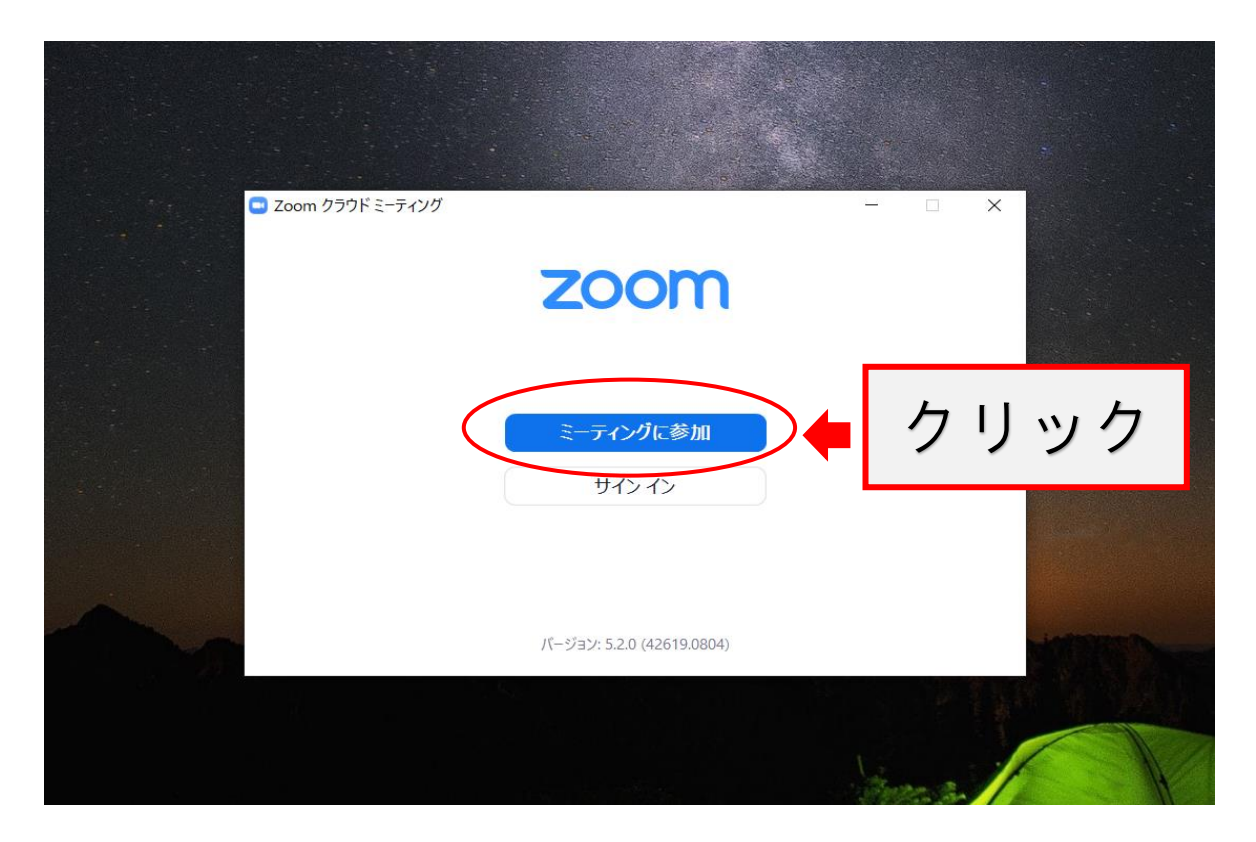

- 4. ①きらりあから送られてきたミーティング ID を打ち込む。
	- 例)ミーティング ID: 000 0000 0000(11 ケタ)
		- パスコード: 000000(6 ケタ)
	- ②「名前」に「所属団体・事業所とお名前」を打ち込む
	- ③「参加」をクリック

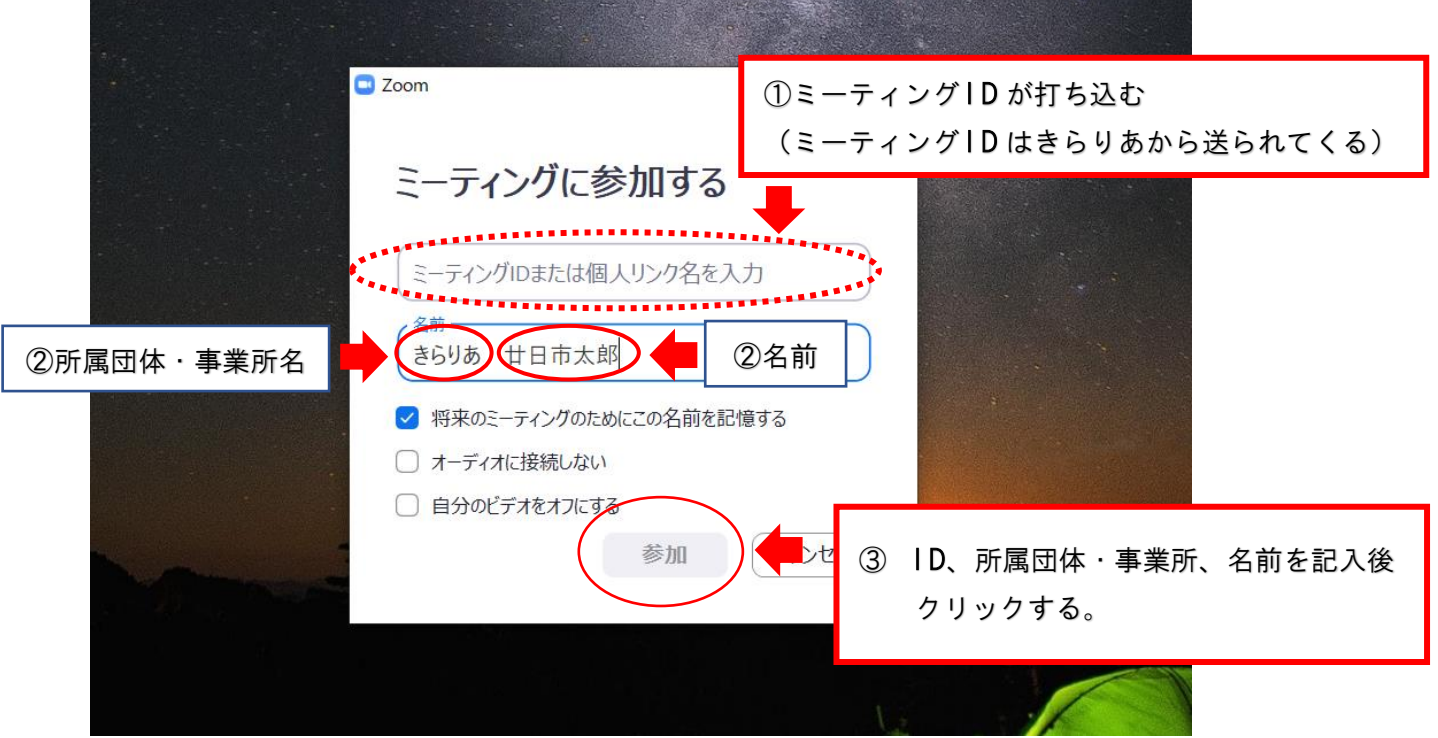

④パスコードを打ち込むと参加できます。

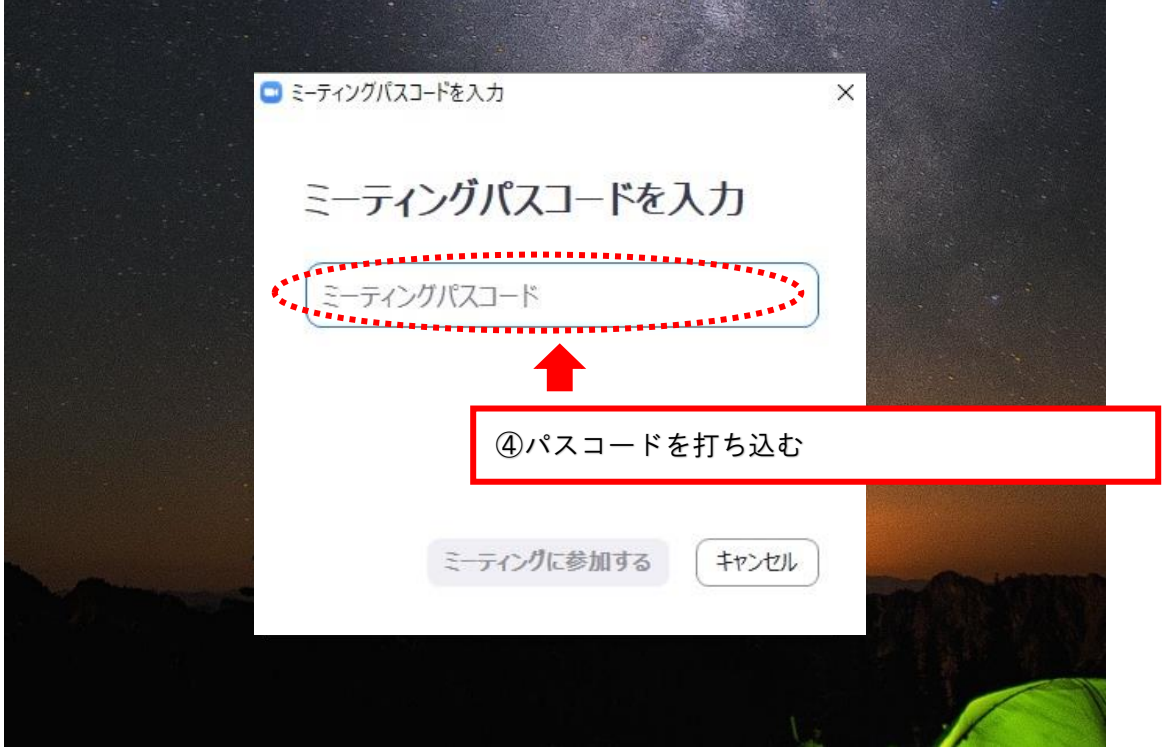